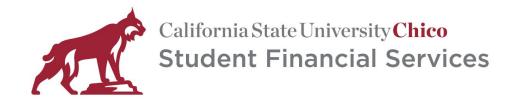

## USING PASSPORT TO PURCAHSE PARKING PERMITS

## **CREATING YOUR PASSPORT PROFILE**

Create your Passport Profile – click Sign Up - or -

If you already created a profile, click Log In (make sure to use the same validation method (phone or email) when you created your account).

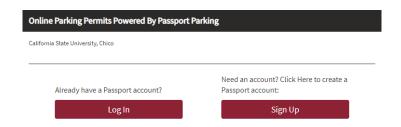

Select Phone or Email to create your account.

**NOTE:** Remember the method you use (phone or email) as you will need to use the same method (phone or email) to validate your account when you access it in the future.

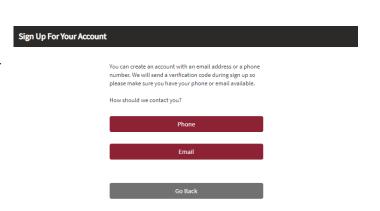

Enter your phone number (or email) then click Text Me (or email me).

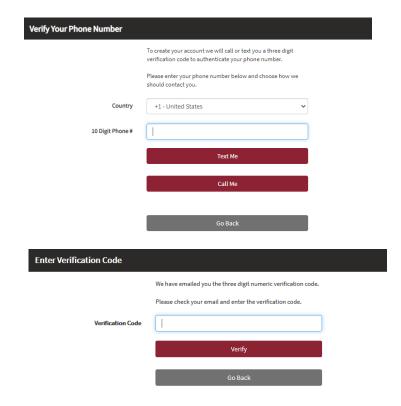

You will receive a text message (or email) containing a three-digit validation number.

Enter validation code then click verify.

Create a PIN number for your account.

You will use this when accessing your account in the future.

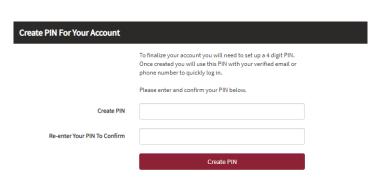

You should now be able to access your Passport account to make purchases or update your vehicle information.

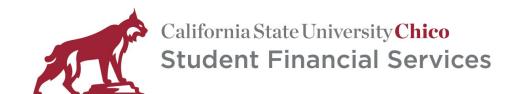

## PURCHASE GENERAL OR MOTORCYCLE PARKING PERMIT

Log into your Passport account or create a profile if you don't already have one.

Select the option for appropriate permit.

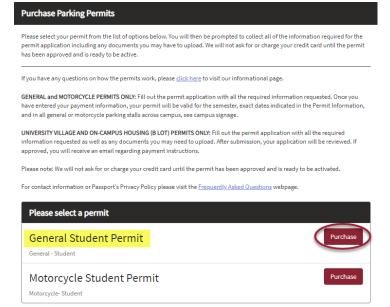

Make sure you are applying for the correct permit the correct semester.

**NOTE**: It is extremely important to make sure you are purchasing for the correct semester and date range (effective date through expiration date). Any refund requests for purchasing a permit for the wrong semester will be procssed based on the date of reqest for refund and the campus refund schedule.

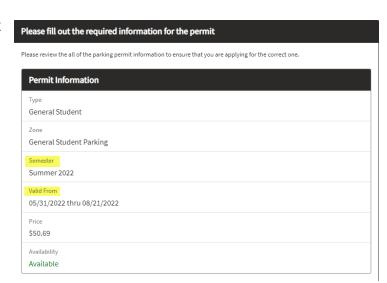

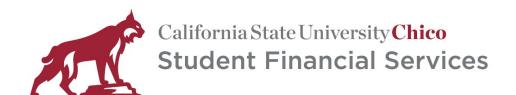

Enter your vehicle information.

**NOTE:** Make sure you **type** your license plate number – **VERY CAREFULLY!** Typos could result in receiving a citation.

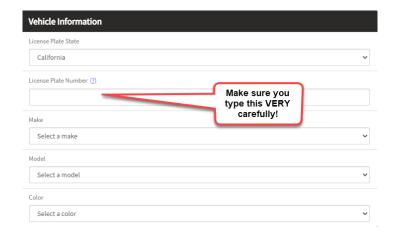

Enter your customer information.

**NOTE:** If you are a parent purchasing for your student, enter your student's information here.

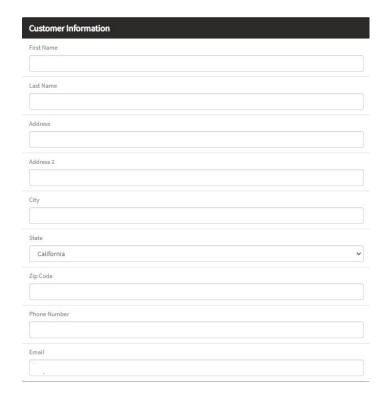

Enter your Student ID number

Read and agree to the Terms & Conditions, then click checkout.

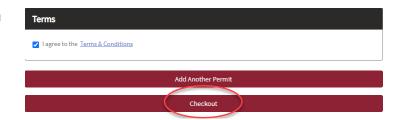

Enter your payment information, then click pay now.

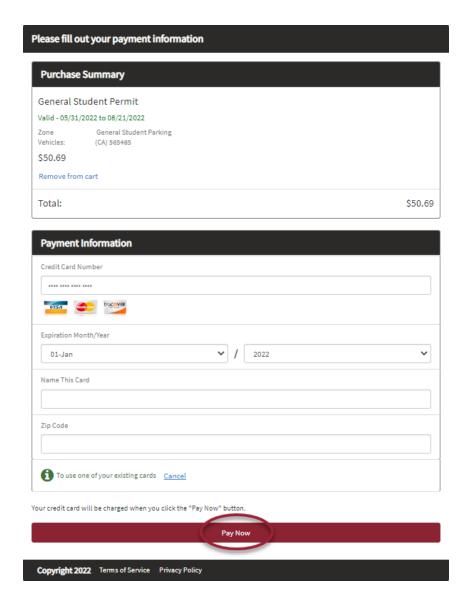

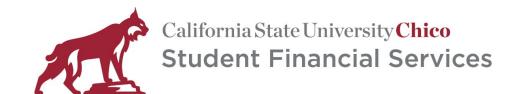

## MODIFY/UPDATE VEHICLE INFORMATION

Log into your Passport account (<u>using the same</u> <u>credentials – email or phone – used when you</u> created your profile).

Providing you use the correct credentials, you will see your current permit(s).

Click Manage Permit link.

Click the Edit /button

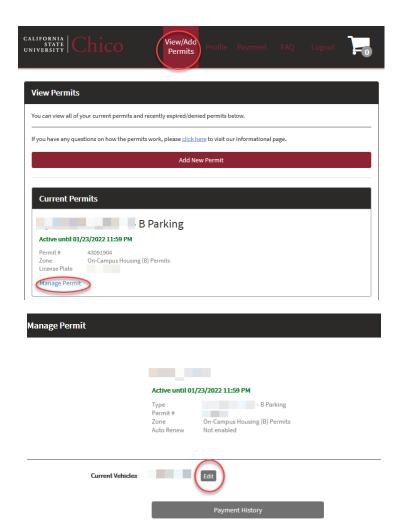

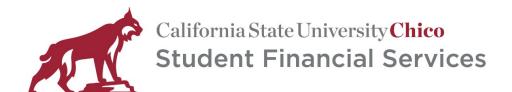

Update vehicle information, then click Save

**NOTE:** Make sure to **type VERY CAREFULLY**. Typos could result in receiving a citation.

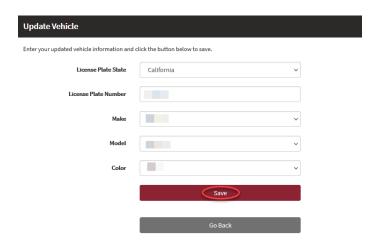